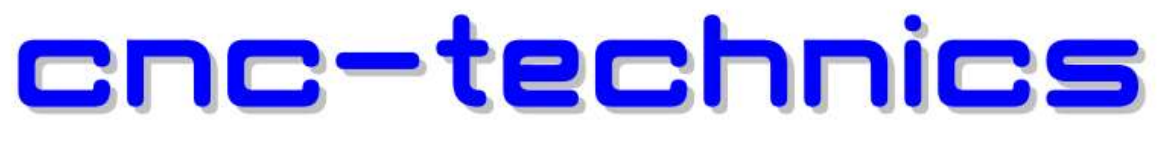

## Elektronikkomponenten - Motoren - Entwicklung - CNC Fräsen - Service

# USB Handrad V12 für Mach4

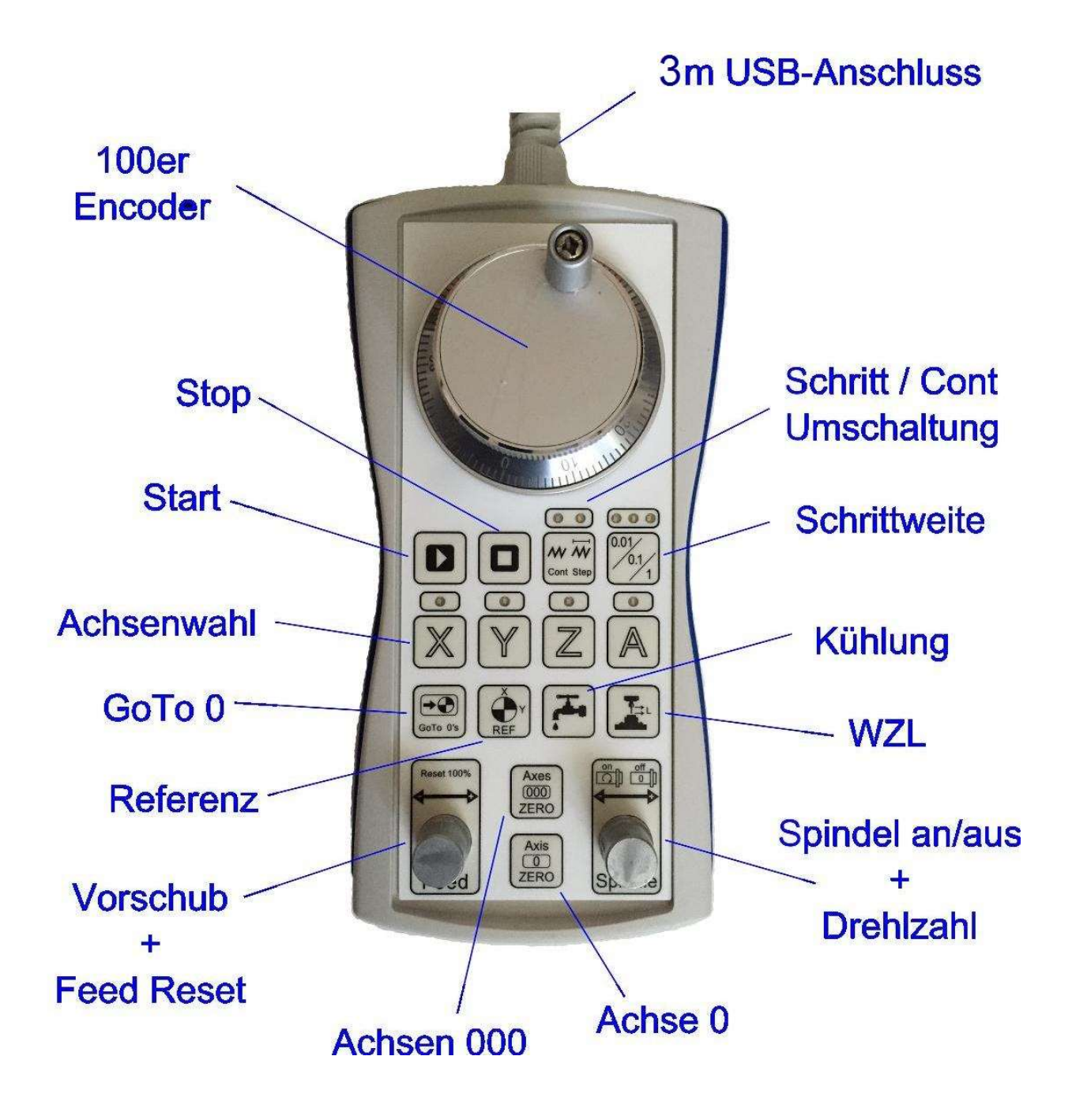

#### Handrad installieren

Es sollte bei Windows 10 automatisch erkannt werden und im Gerätemanager erscheinen

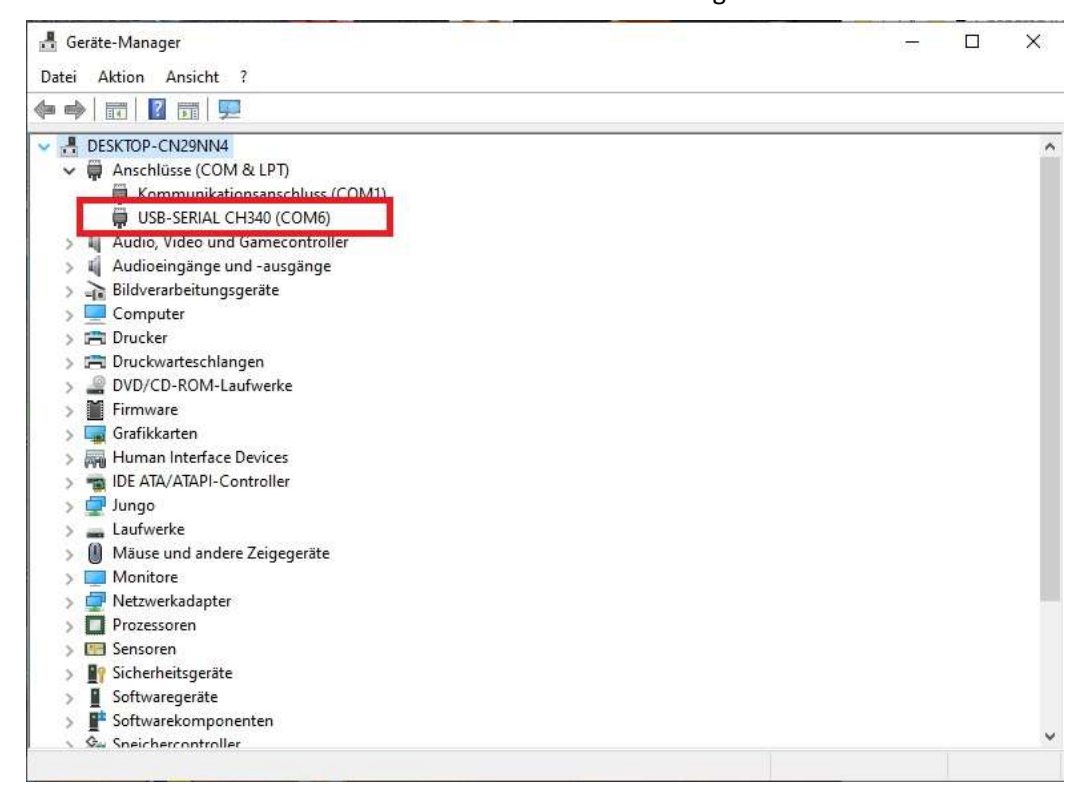

Wird es nicht erkannt, muss der Treiber installiert werden.

Link für Treiber: http://www.cnc-technics.de/CH341SER.rar

Bei Win7 muss der Treiber erst installiert werden.

Den COM Port merken, der wird für die Modbus Installation gebraucht.

#### Modbus einrichten:

- Unter Konfigurieren  $\rightarrow$  Control  $\rightarrow$  Plugins muss der ModBus aktiviert werden.
- Mach4 neu starten.

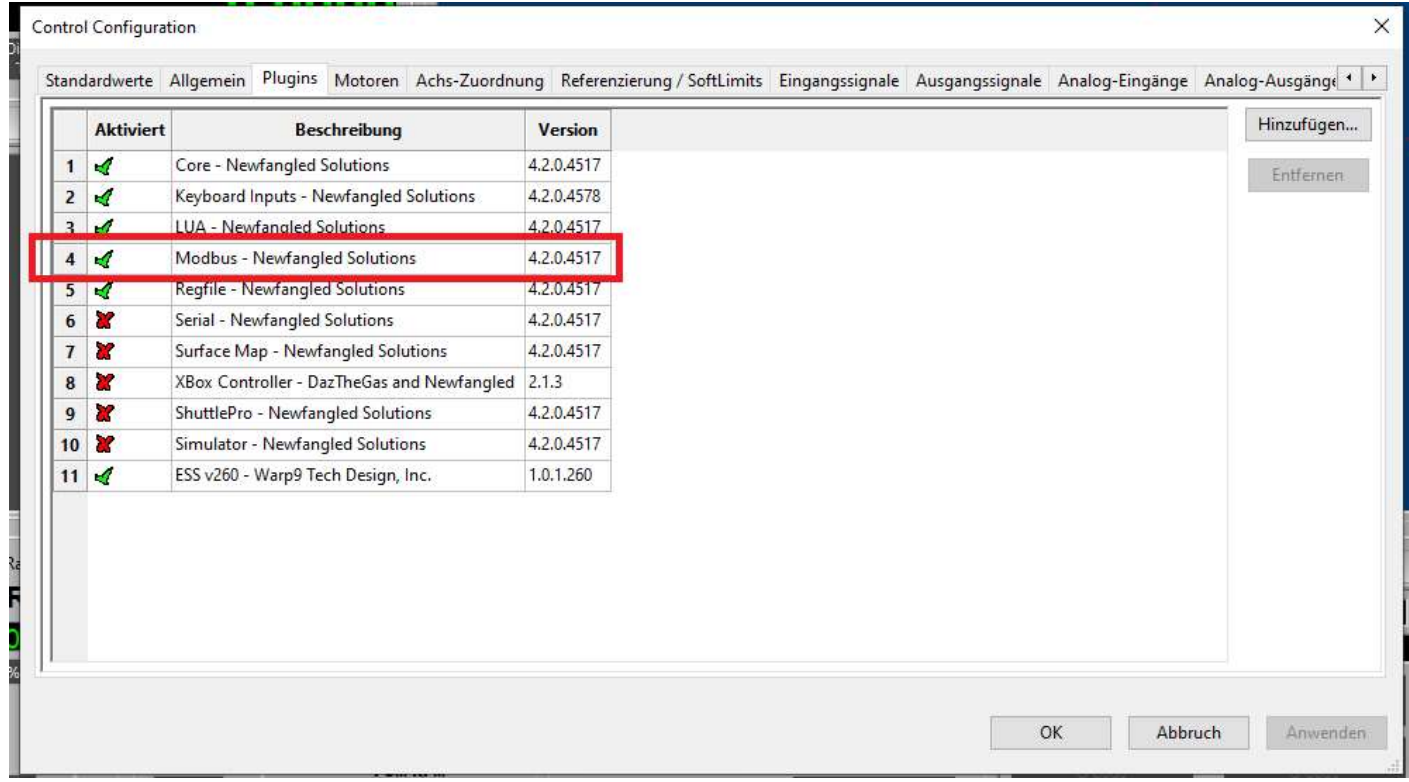

#### Plugin Modbus starten

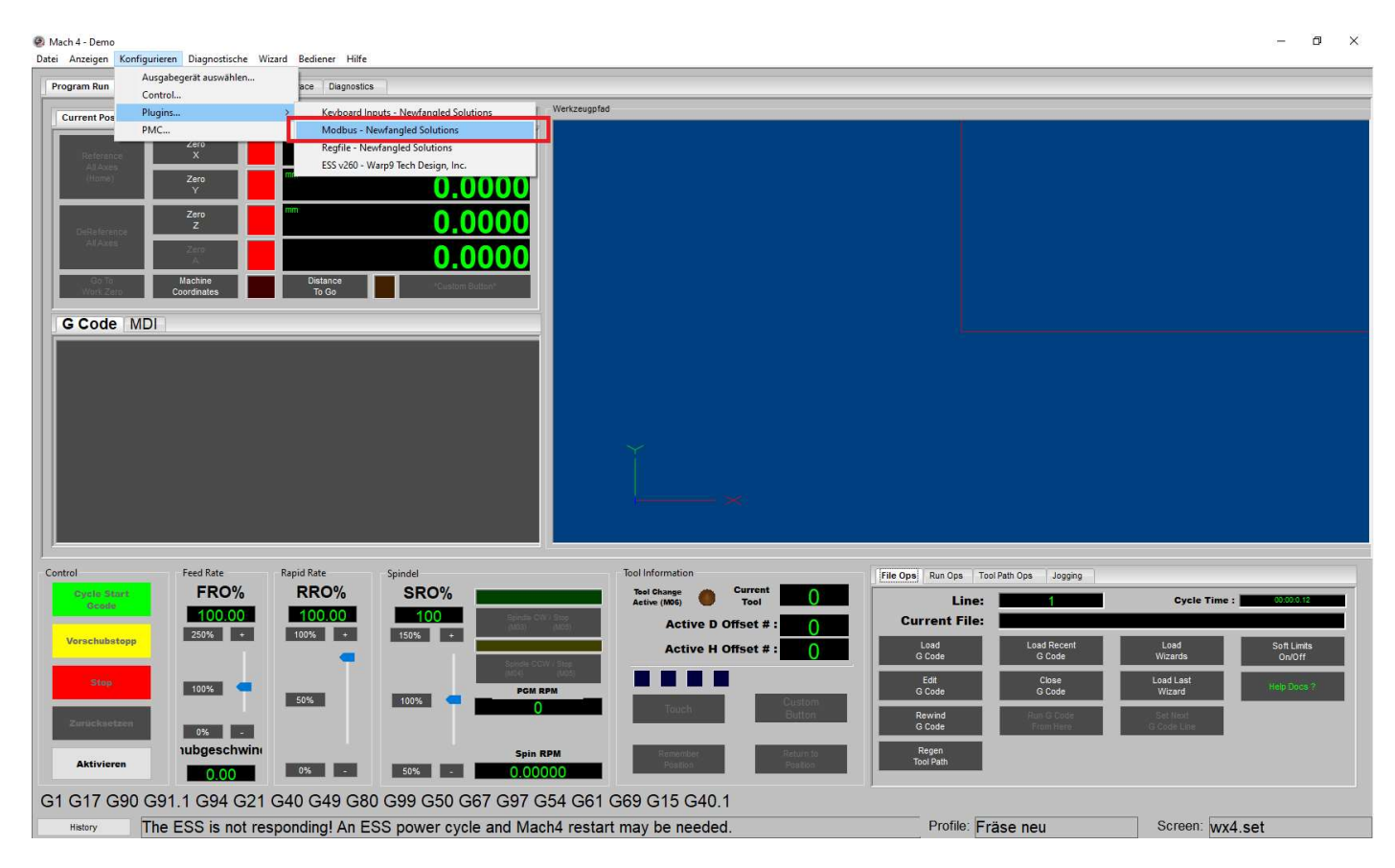

Das Handrad anstecken und eine neue Modbus verbindung herstellen

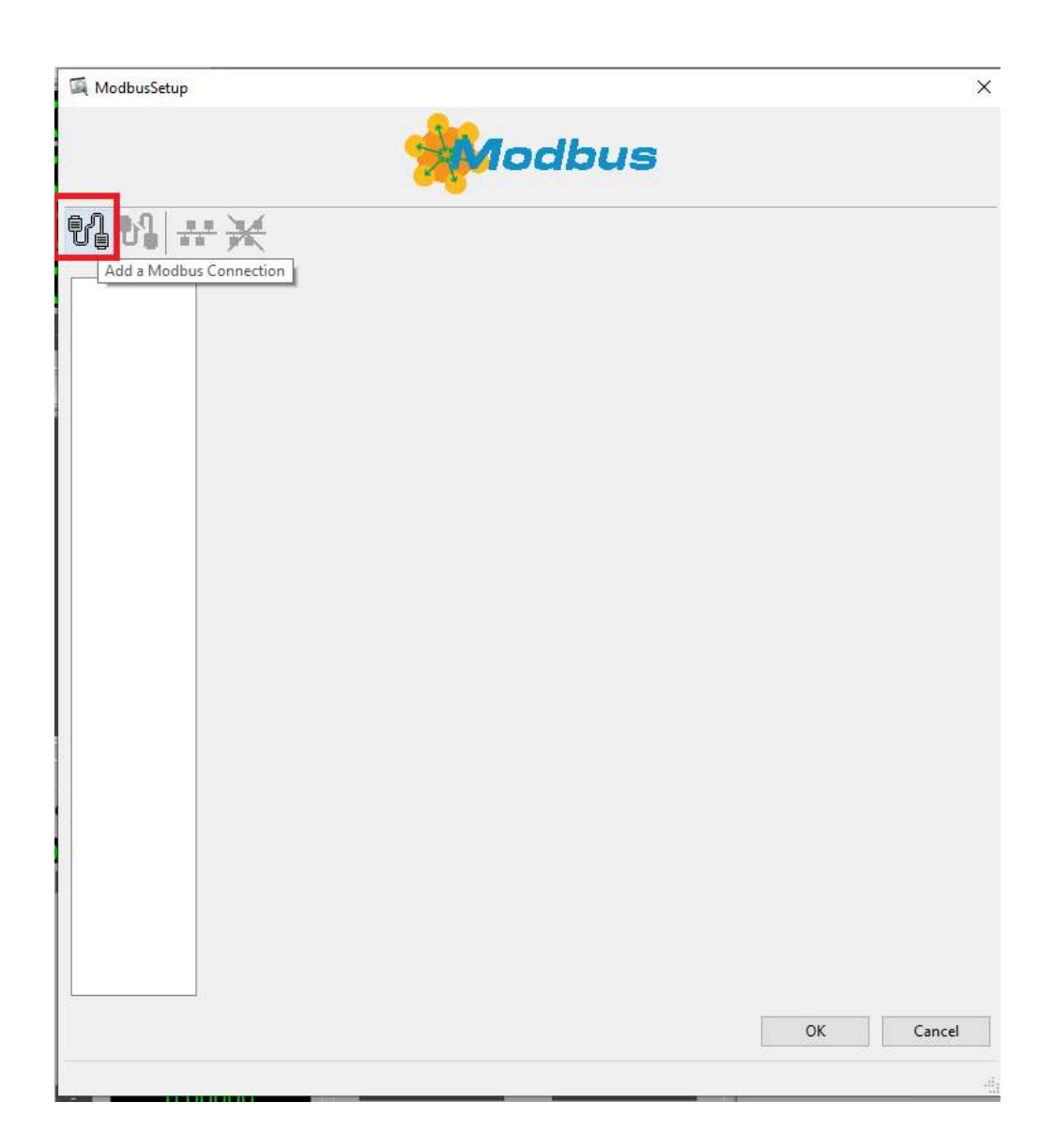

## Auf Groß Kleinschreibung achten

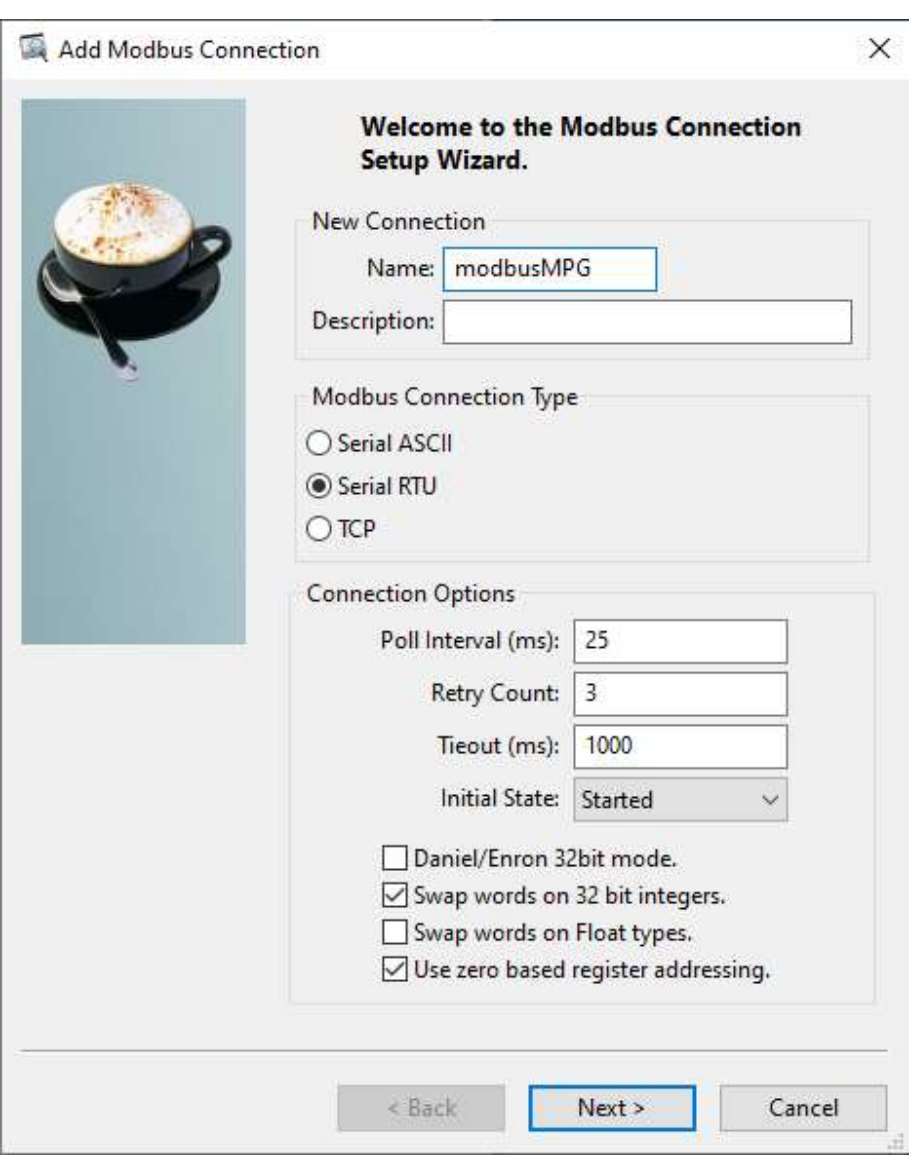

Wenn das Handrad angesteckt ist und der Treiber von Windows richtig installiert wurde stellt man unter COM Port den richtigen ein. Ist der einmal eingestellt muss man das Handrad immer an dem selben USB Port stecken oder man muss den COM Port im Plugin Modbus ändern.

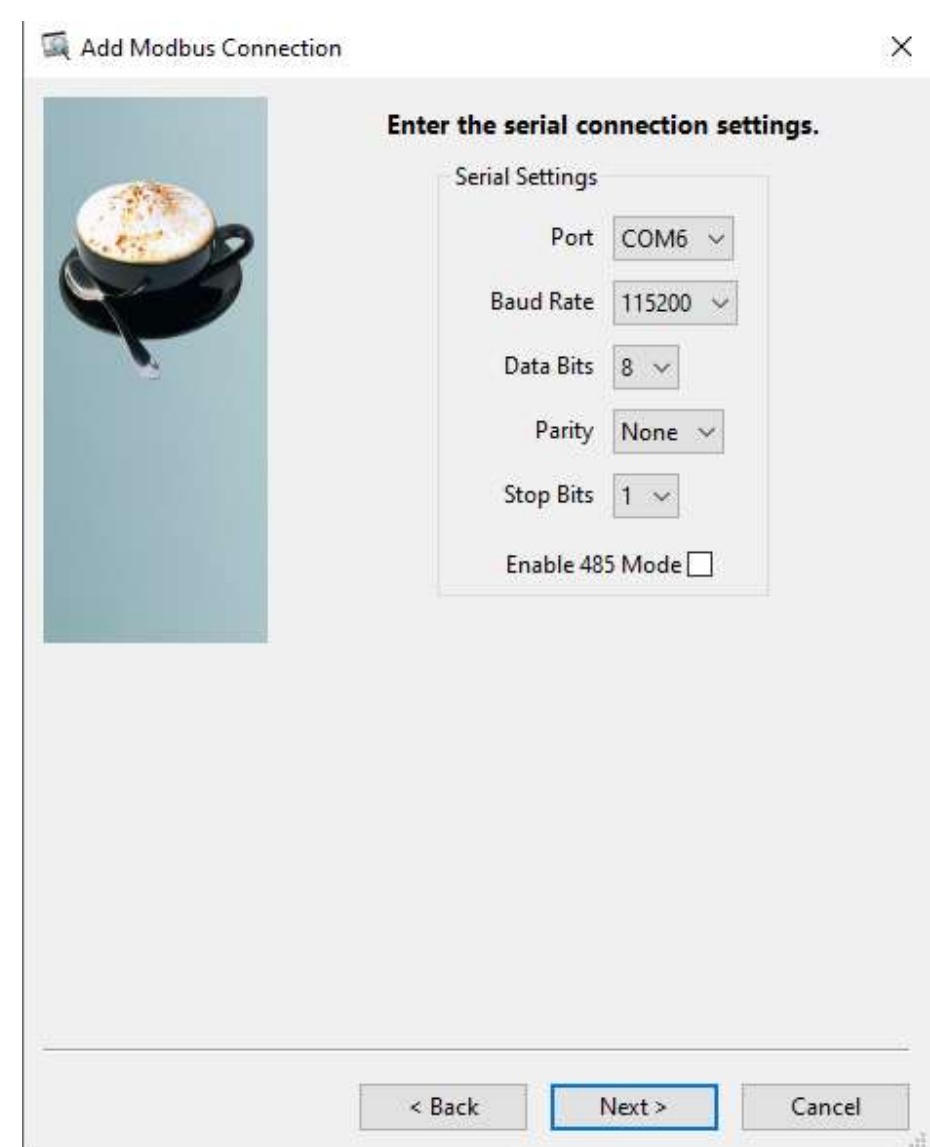

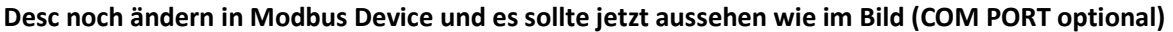

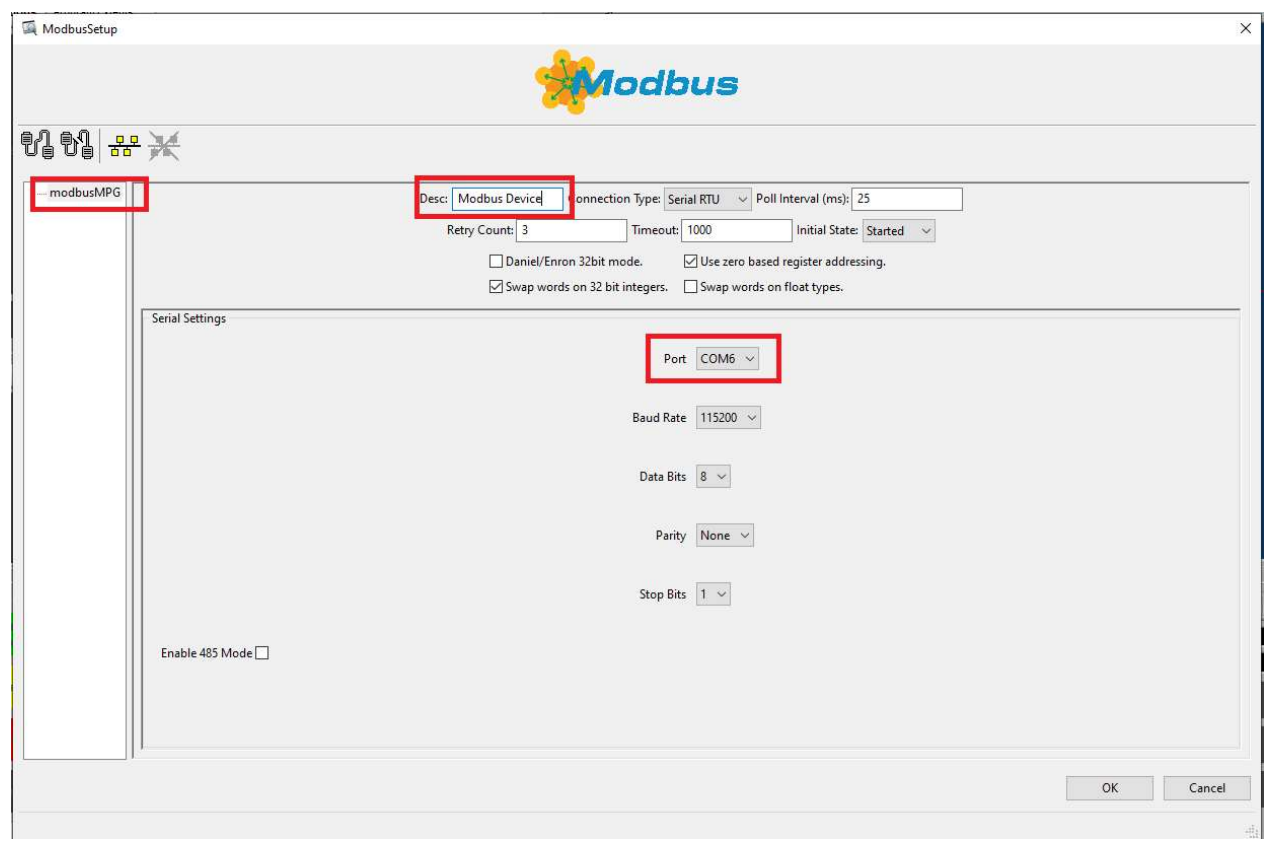

## Jetzt werden 3 neue Werte festgelegt

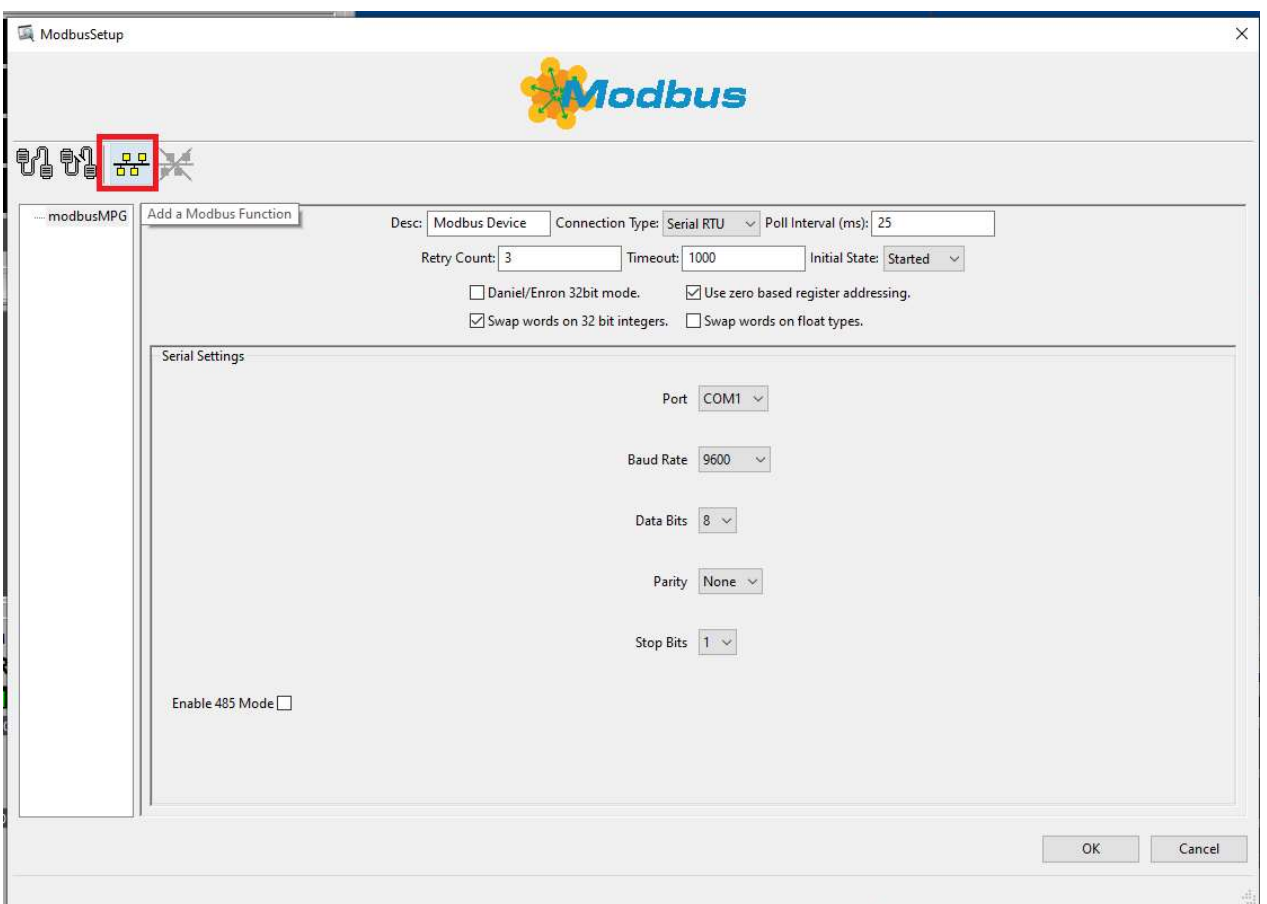

#### Die Buttons:

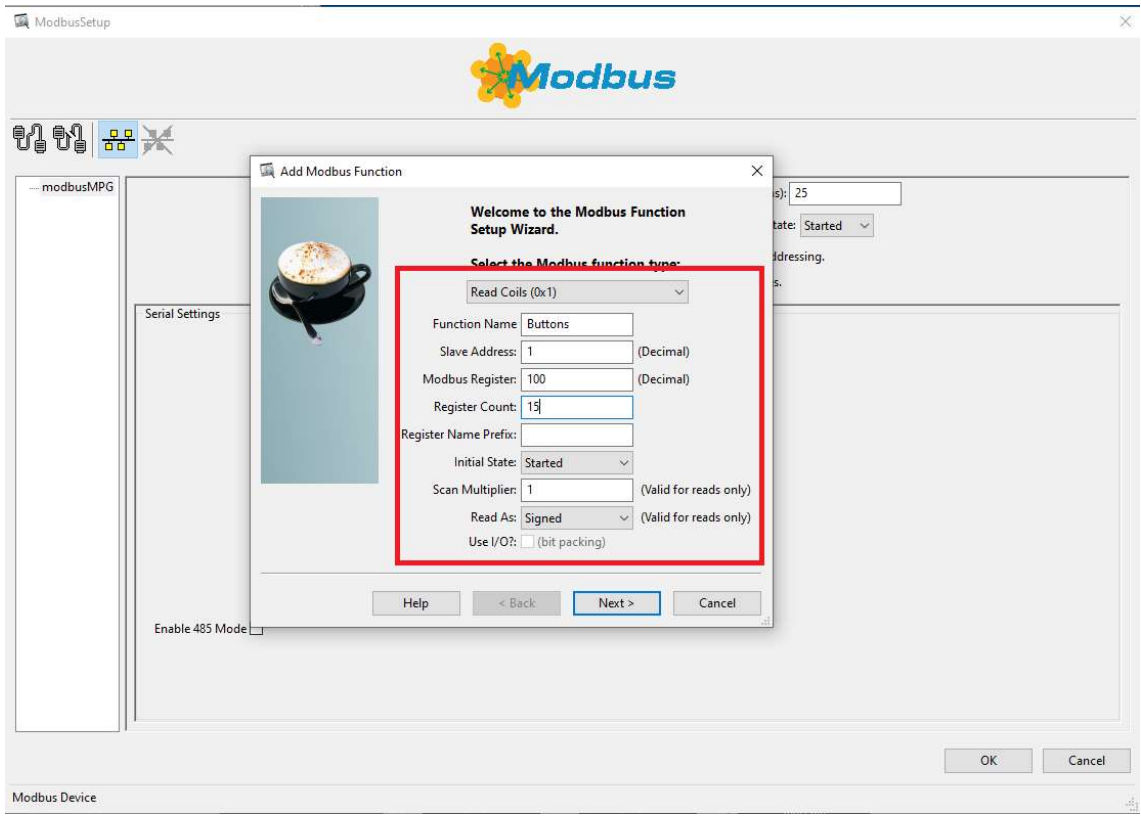

## Alle werte so eintragen wie in der Tabelle, auch wieder auf Groß und Kleinschrift achten

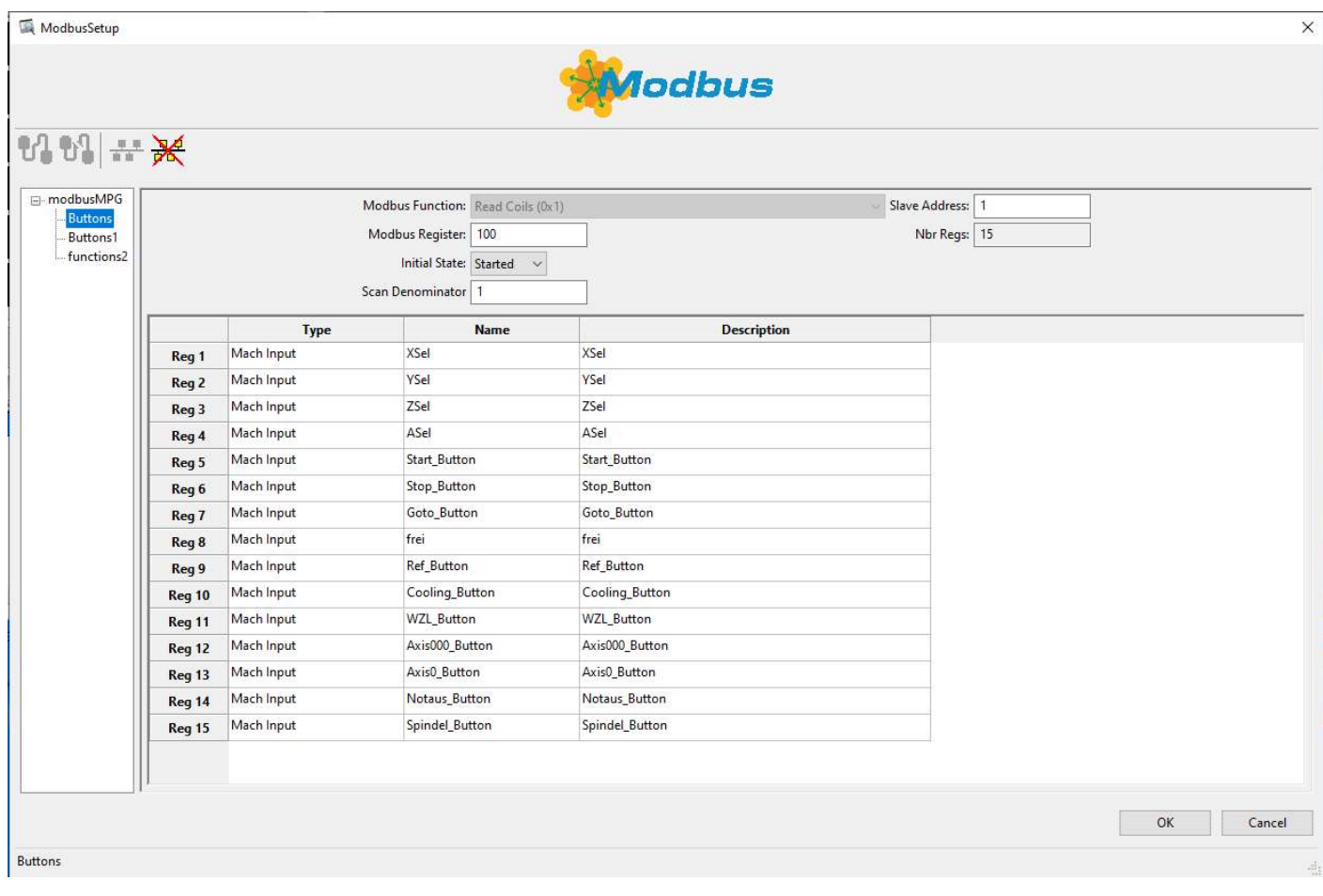

## Der nächste ist Buttons1 und auch wieder mit "Add a Modbus function" generieren

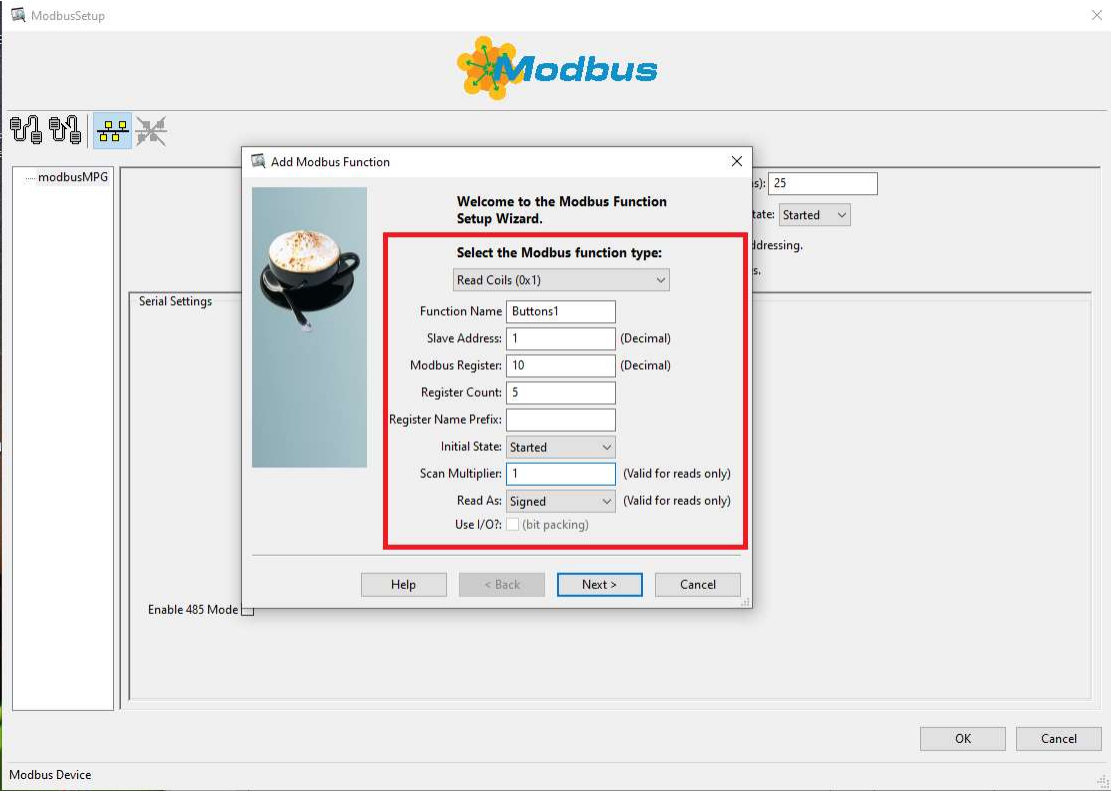

## Alle Werte wieder eingeben

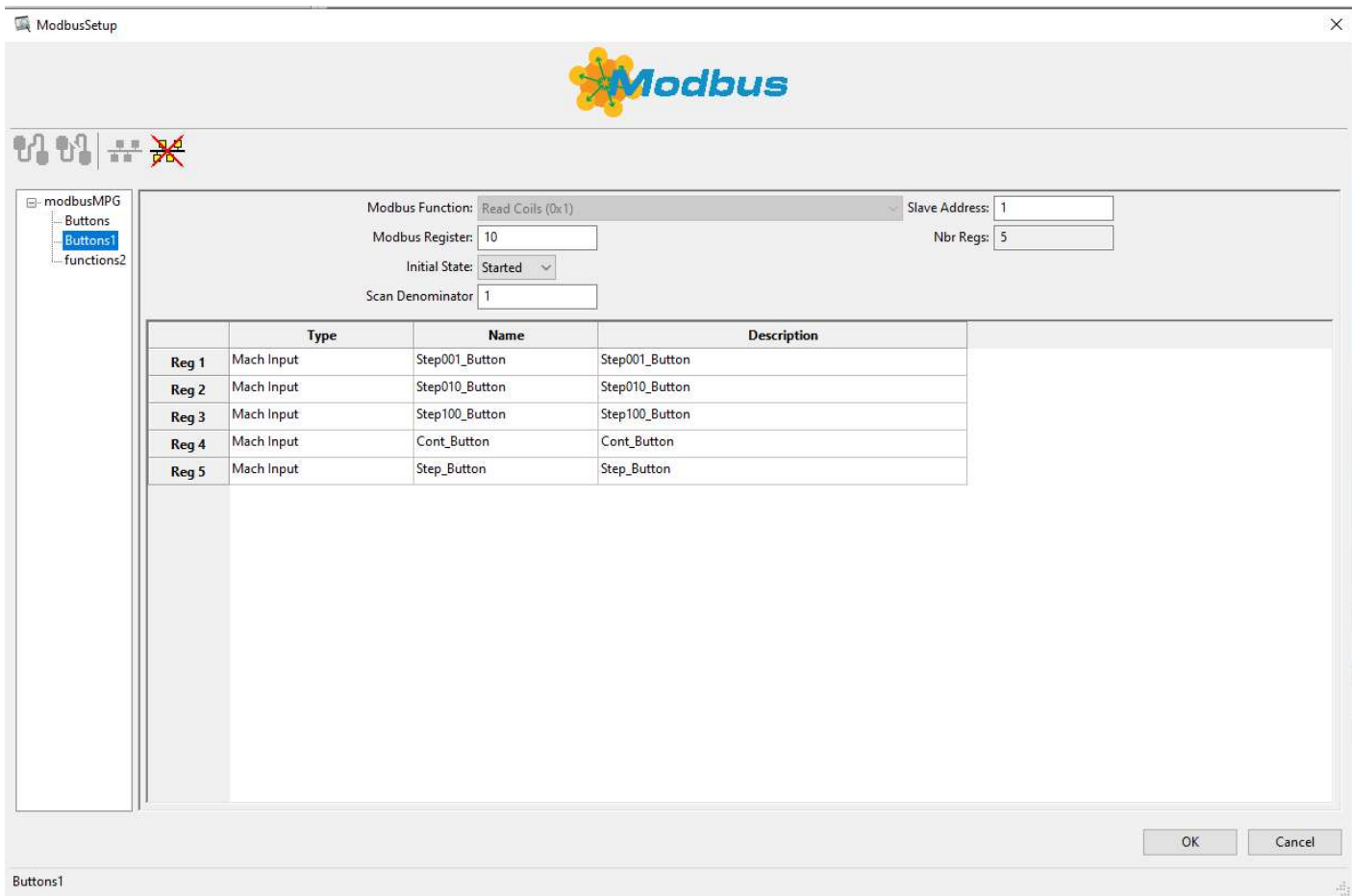

#### Und der letzte sind die Encoder, diesmal mit Read Holding Registers 16bit

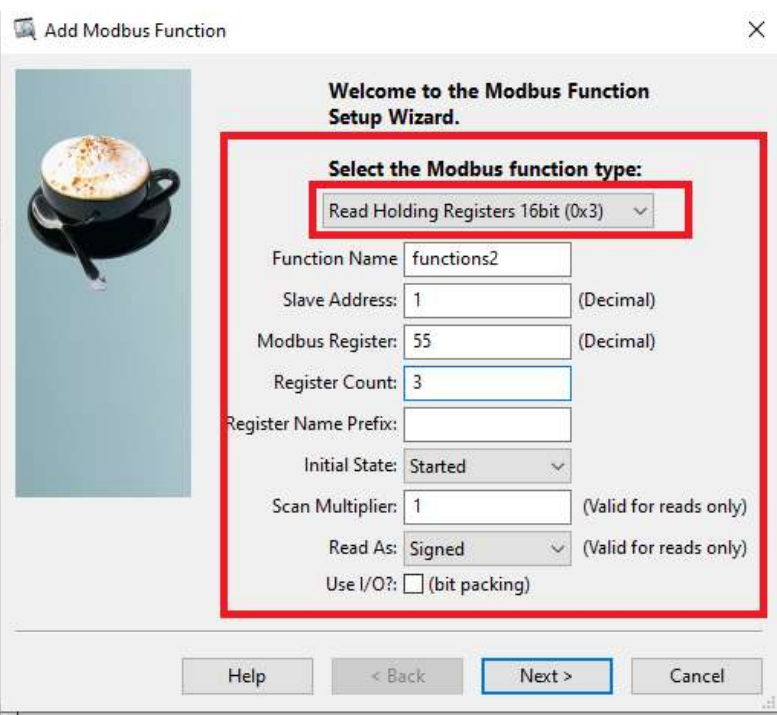

Alle Werte wieder eintragen und darauf achten das der Type umgestellt werden muss auf Mach Encoder Register ModbusSetup

 $\times$ 

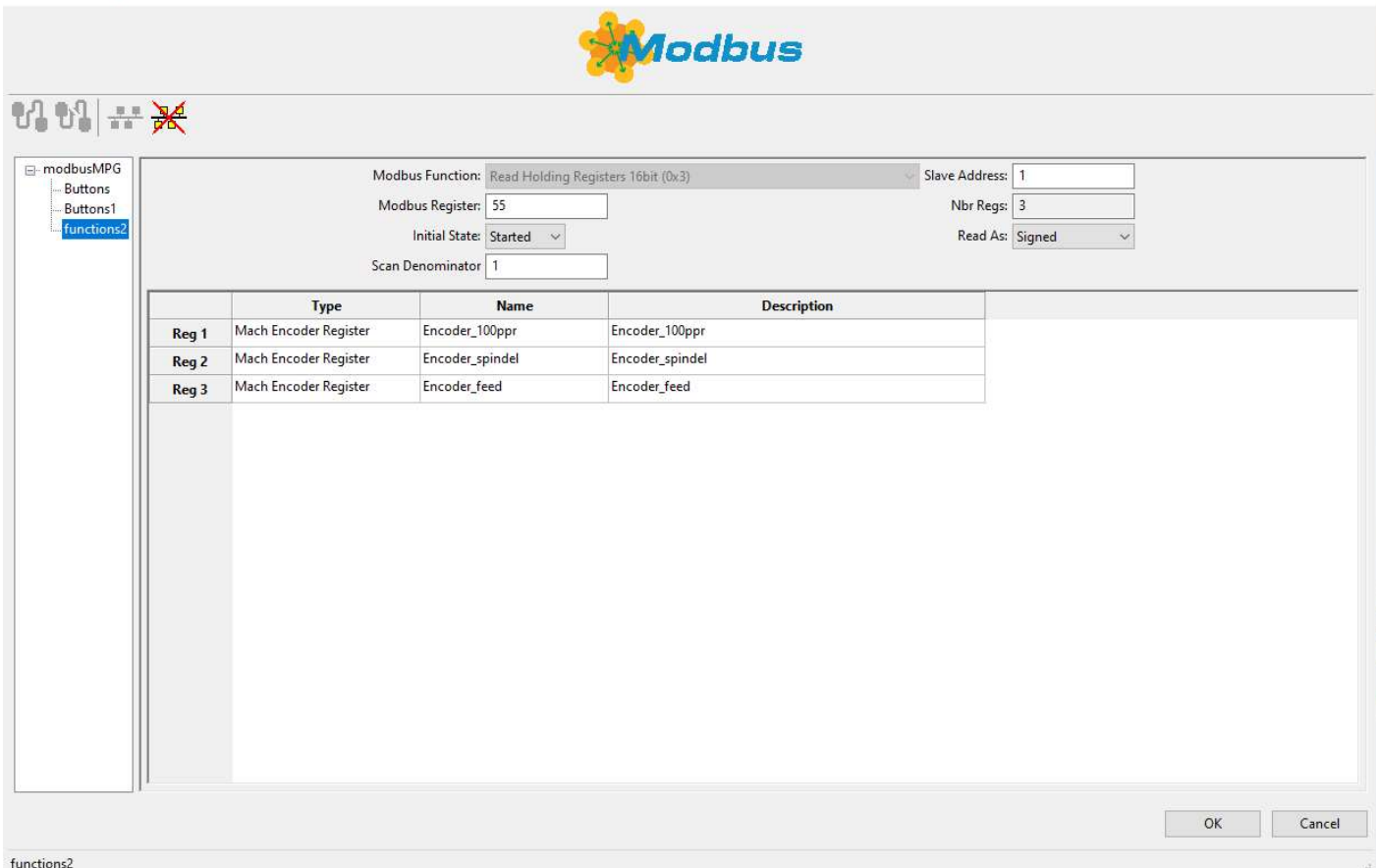

Danach auf OK

### Mach4 neu starten

Als erstes jetzt das Handrad überprüfen ob alle Funktionen gehen Im Diagnostik Screen unter Diagnostische  $\rightarrow$  ModBus

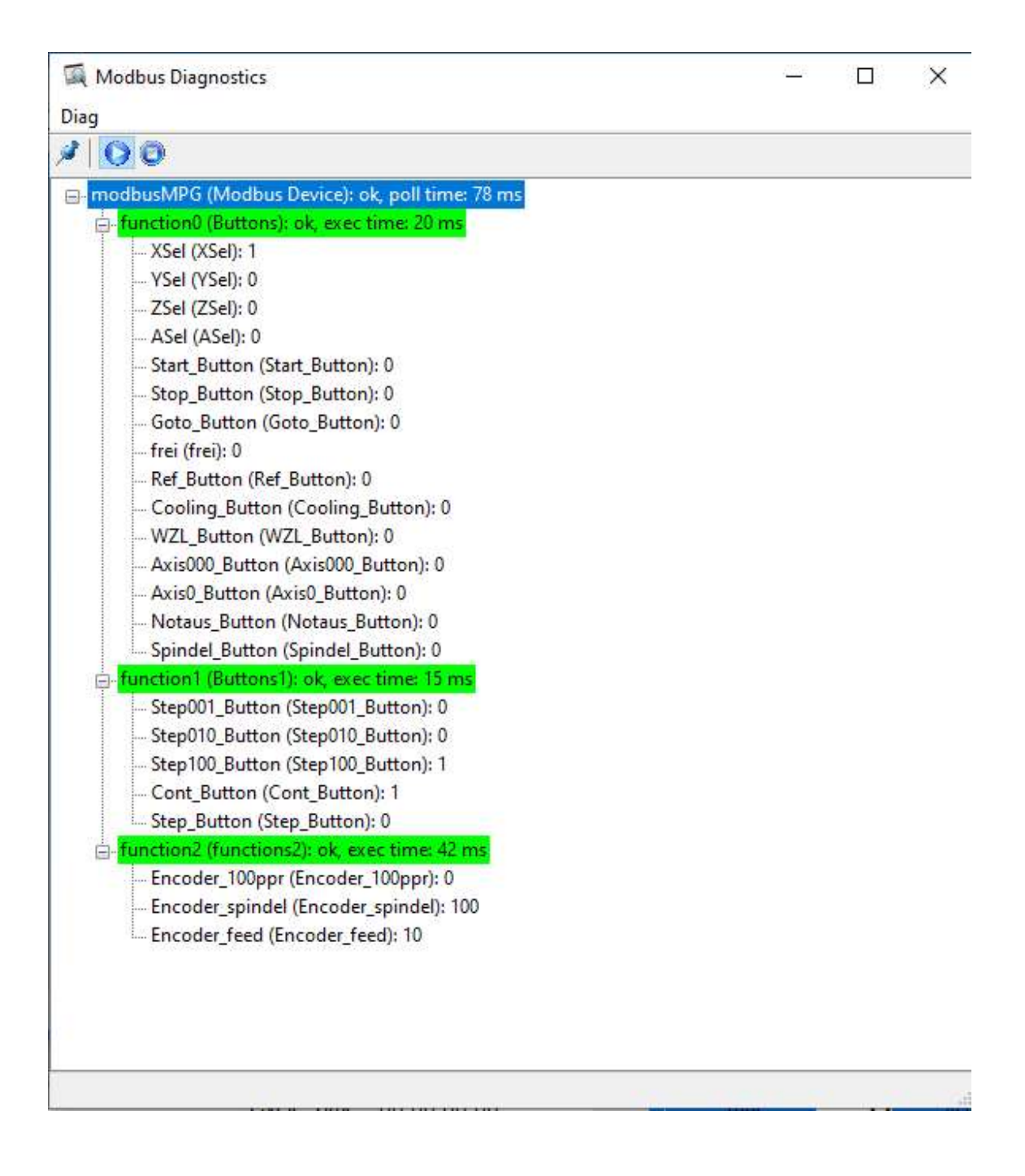

#### Jetzt werden die Werte zugeordnet unter Konfigurieren  $\rightarrow$  Control  $\rightarrow$  Eingangssignale

Control Configuration  $\times$ Standardwerte Allgemein Plugins Motoren Aux. Positions Achs-Zuordnung Referenzierung / SoftLimits Eingangssignale Ausgangssignale Analog-Eingänge A < | \*  $\land$ Zuordnung aktivieren Gerät Name des Eingangs Low-aktiv **Benutzer-Beschreibung** Input #5  $\alpha$ Input #6  $\overline{\mathbf{x}}$  $\overline{\mathbf{x}}$ Input #7  $\mathbf{z}$  $\mathbf{r}$  $\overline{\mathbf{x}}$  $\overline{\mathbf{x}}$ Input #8 Input #9  $\alpha$ × Input #10 modbusMPG Step001\_Button  $\overline{u}$  $\overline{d}$ Input #11  $\overline{d}$ modbusMPG Step010 Button  $\overline{\mathbf{x}}$ Input #12  $\mathcal{A}$ modbusMPG Step100\_Button  $\overline{\mathbf{x}}$  $\overline{\mathbf{x}}$ Input #13 modbusMPG XSel  $\mathcal{L}$ Input #14  $\mathcal{A}$ modbusMPG YSel × Input #15 modbusMPG ZSel  $\overline{\mathbf{x}}$  $\overline{d}$ Input #16  $\overline{\mathcal{L}}$ modbusMPG ASel  $\overline{\mathbf{x}}$ Input #17  $\mathcal{A}$ modbusMPG Start\_Button æ Input #18  $\overline{d}$ modbusMPG Stop\_Button  $\overline{\mathbf{x}}$ Input #19 modbusMPG Axis000 Button ∢ æ Input #20 modbusMPG Axis0\_Button  $\overline{\mathbf{x}}$  $\overline{d}$  $\overline{\mathbf{x}}$ Input #21 modbusMPG Ref\_Button  $\mathbf{d}$ Input #22  $\overline{a}$ modbusMPG WZL\_Button Y  $\overline{\mathbf{x}}$ Input #23  $\overline{d}$ modbusMPG Goto\_Button Input #24  $\mathbf{x}$ æ Input #25  $\mathbf{z}$  $\mathbf{z}$ X X Input #26 Input #27  $\overline{\mathbf{x}}$  $\mathbf{r}$ Input #28  $\mathbf{z}$  $\overline{\mathbf{x}}$  $\ddot{\phantom{0}}$ Abbruch Anwenden  $OK$ 

#### Der 100er Encoder integrieren:

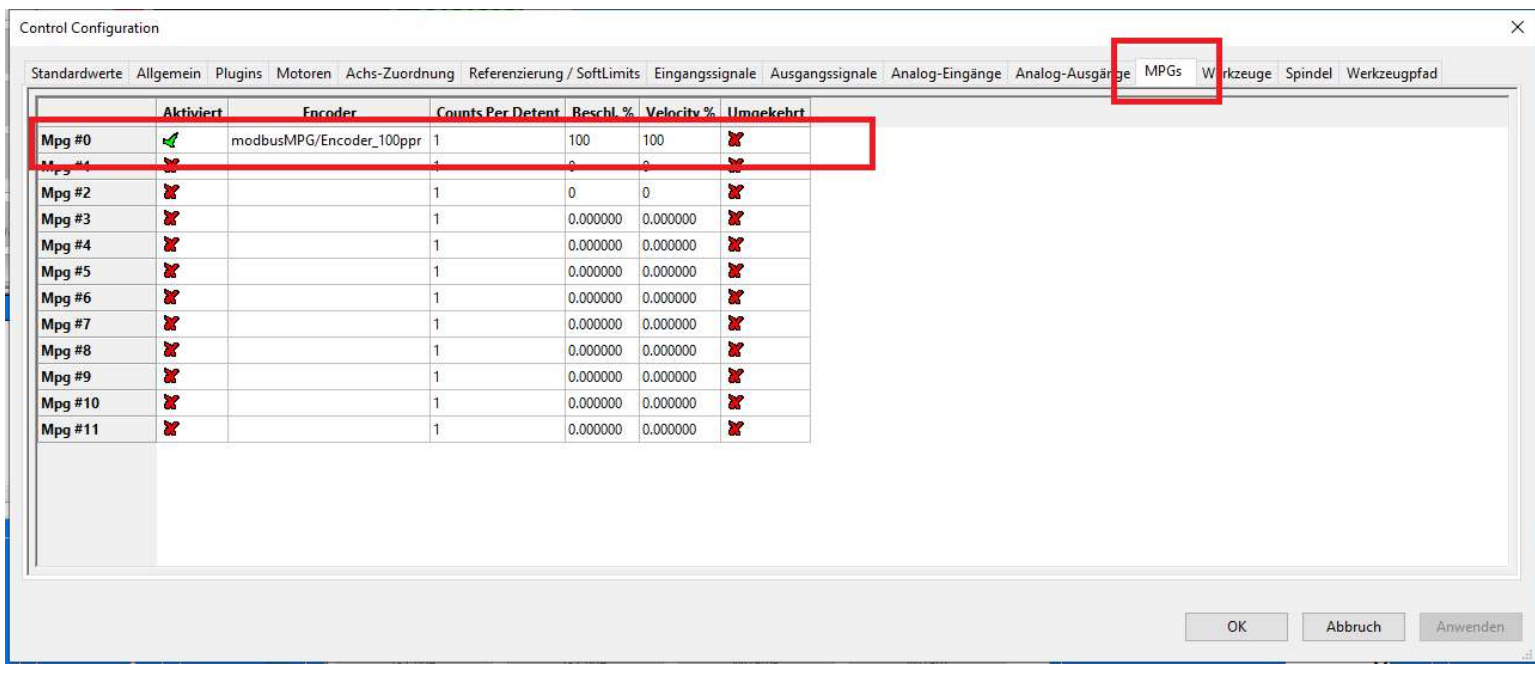

## Jetzt werden die LUA Scripte eingebunden: Bildschirm bearbeiten

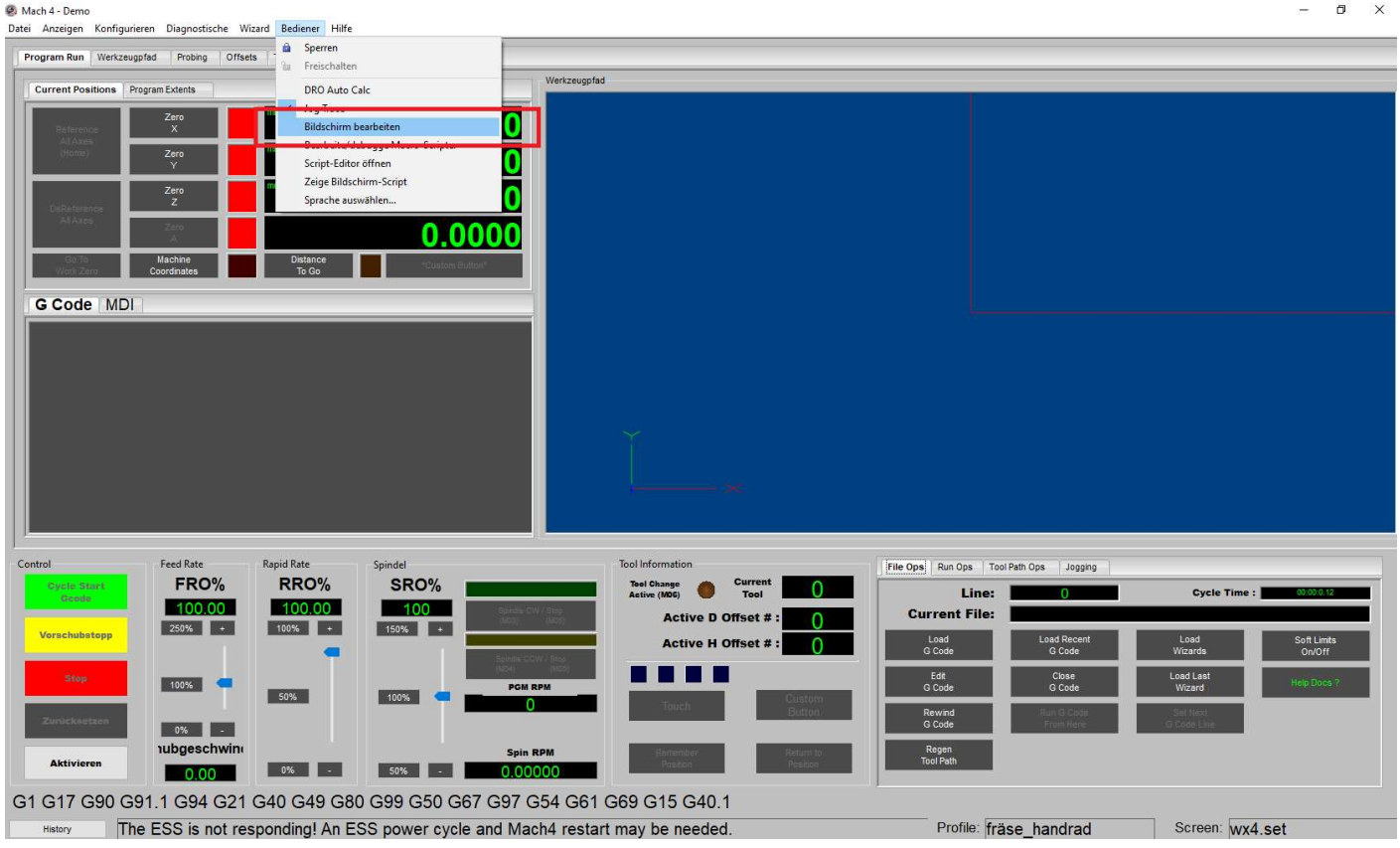

## Screen Load Script

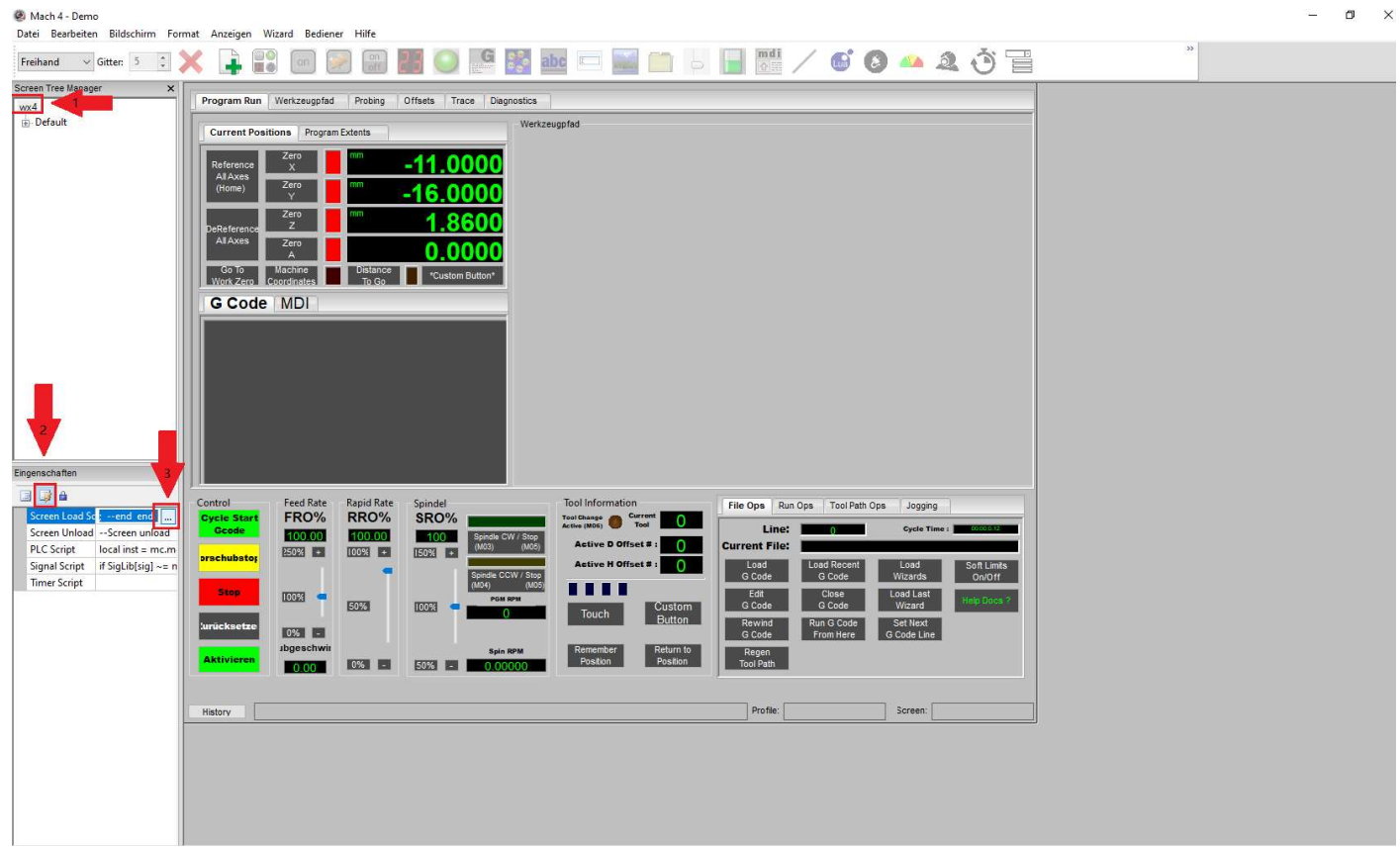

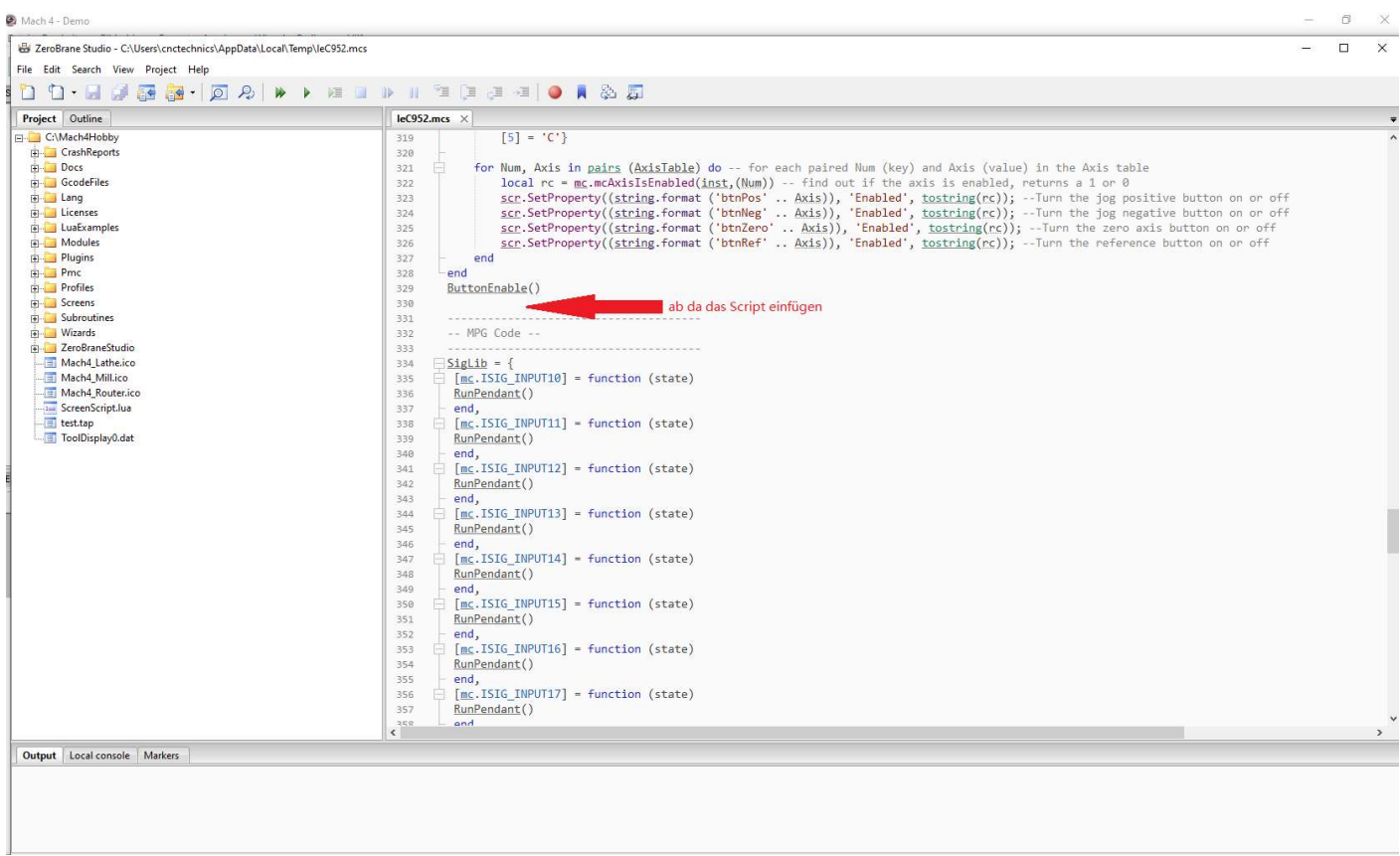

Inhalt der datei screen\_load.txt am ende einfügen

danach auf Script starten und das Fenster schließen, es sollte unten bei Output keine Fehlermeldung kommen

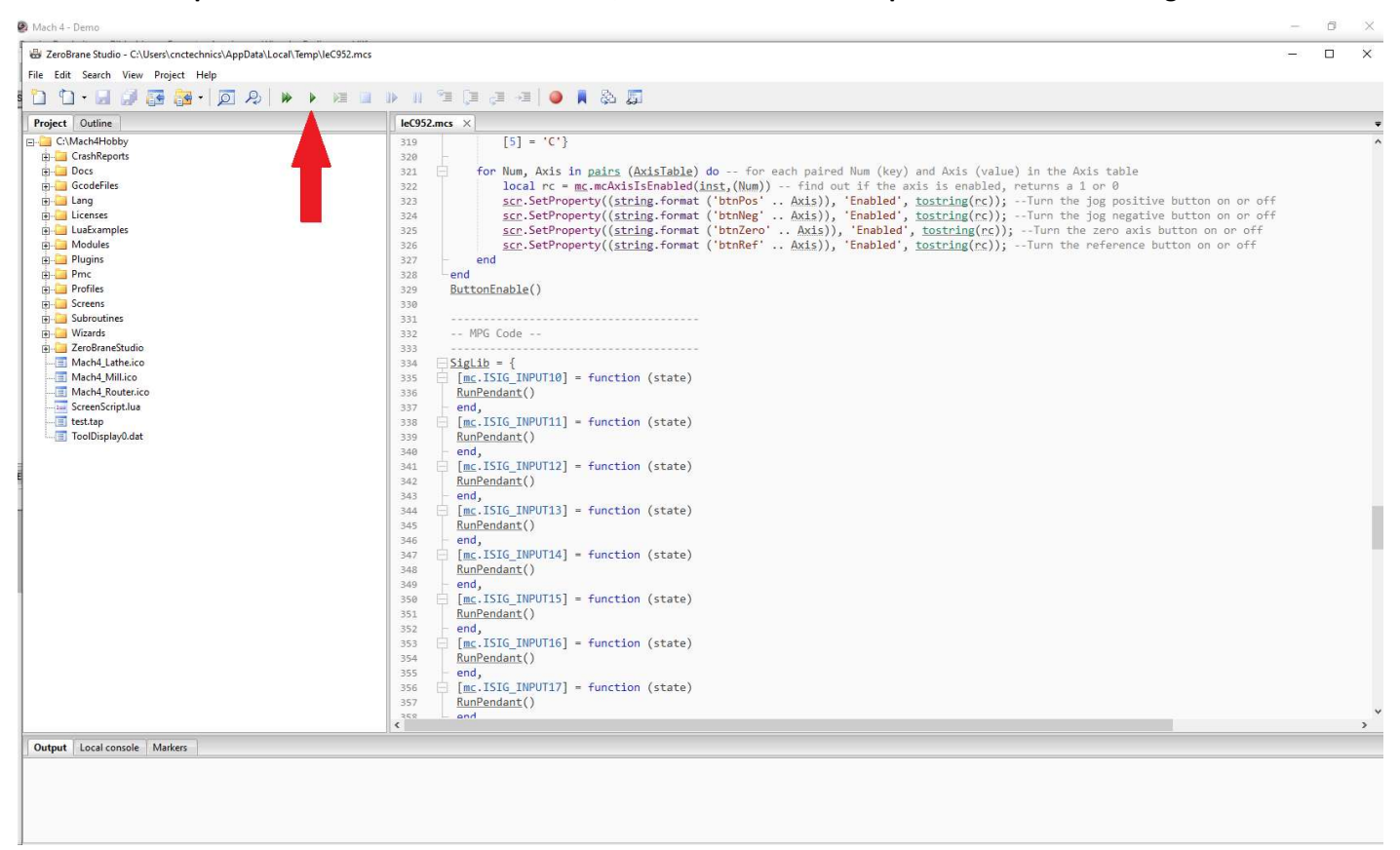

#### Identisch das PLC script einfügen

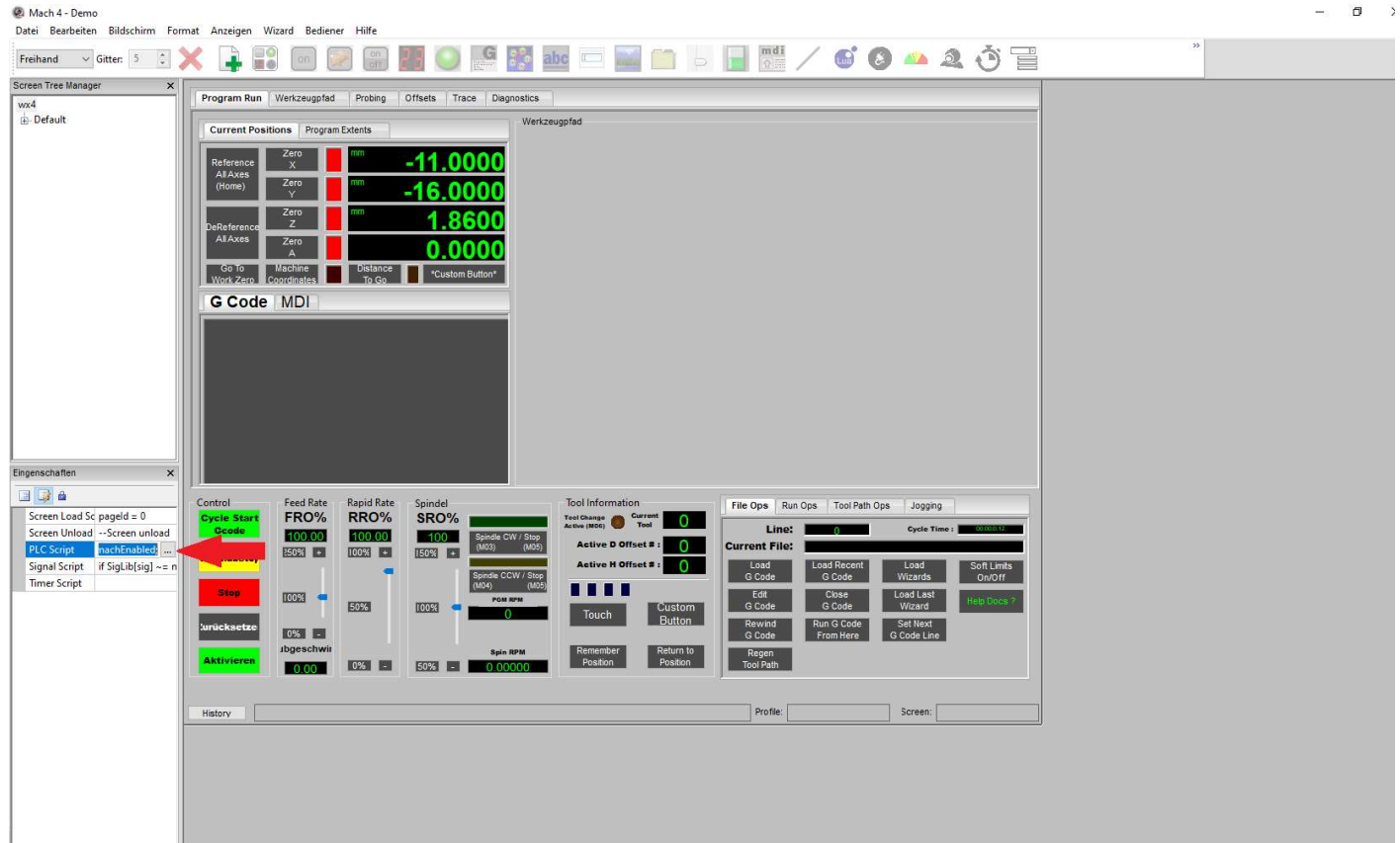

#### auch wieder ab der letzten Zeile einfügen:

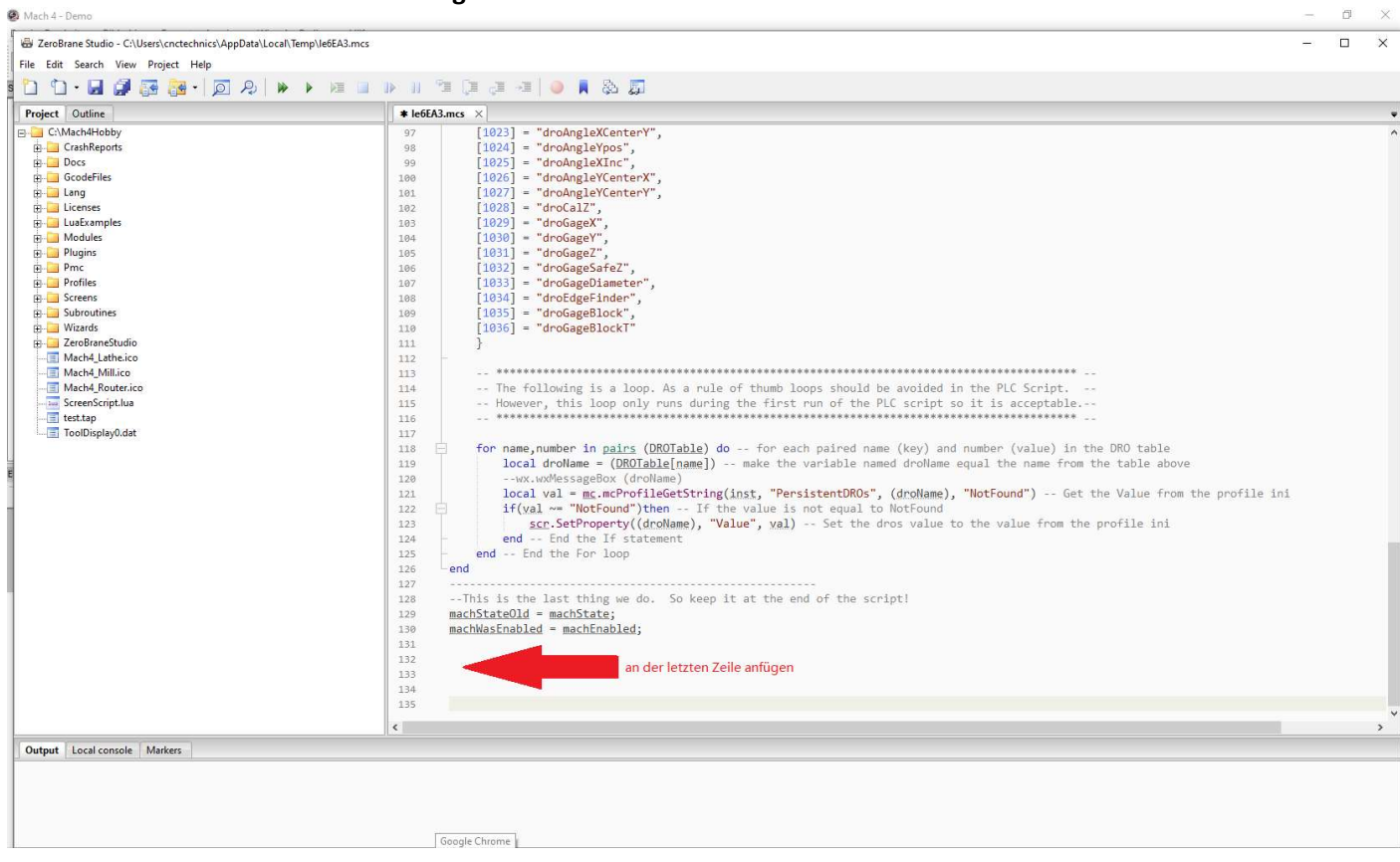

## Inhalt der Datei plc\_script.txt am Ende einfügen

danach auch wieder das Script starten (Play Button) und das Fenster schließen. Mach4 neu Starten und das Handrad überprüfen.